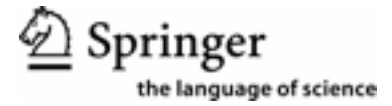

# **How to use my Springer Society Token**

The Springer Token you have received validates you as a member of a society. **You will only need to enter the token number the first time you register**. After that you will only have to login with your username and password and then you can access all areas available to you as a online memberaccess to the society journal, discounts on Springer books, etc.

#### **Ordering Books**

When ordering books, please keep in mind that the discounted prices are only shown in the shopping cart. While you are browsing our website, you will always only see the recommended retail prices. Once you have put a product into the shopping cart and have logged in as a springer.com user, then you will see the discounted price of your chosen product.

#### **Step 1 - Productpage**

Here is a screenshot of a product which is not yet in the shopping cart. The displayed price is not yet reduced. Clicking on the shopping cart button leads you to the shopping cart .

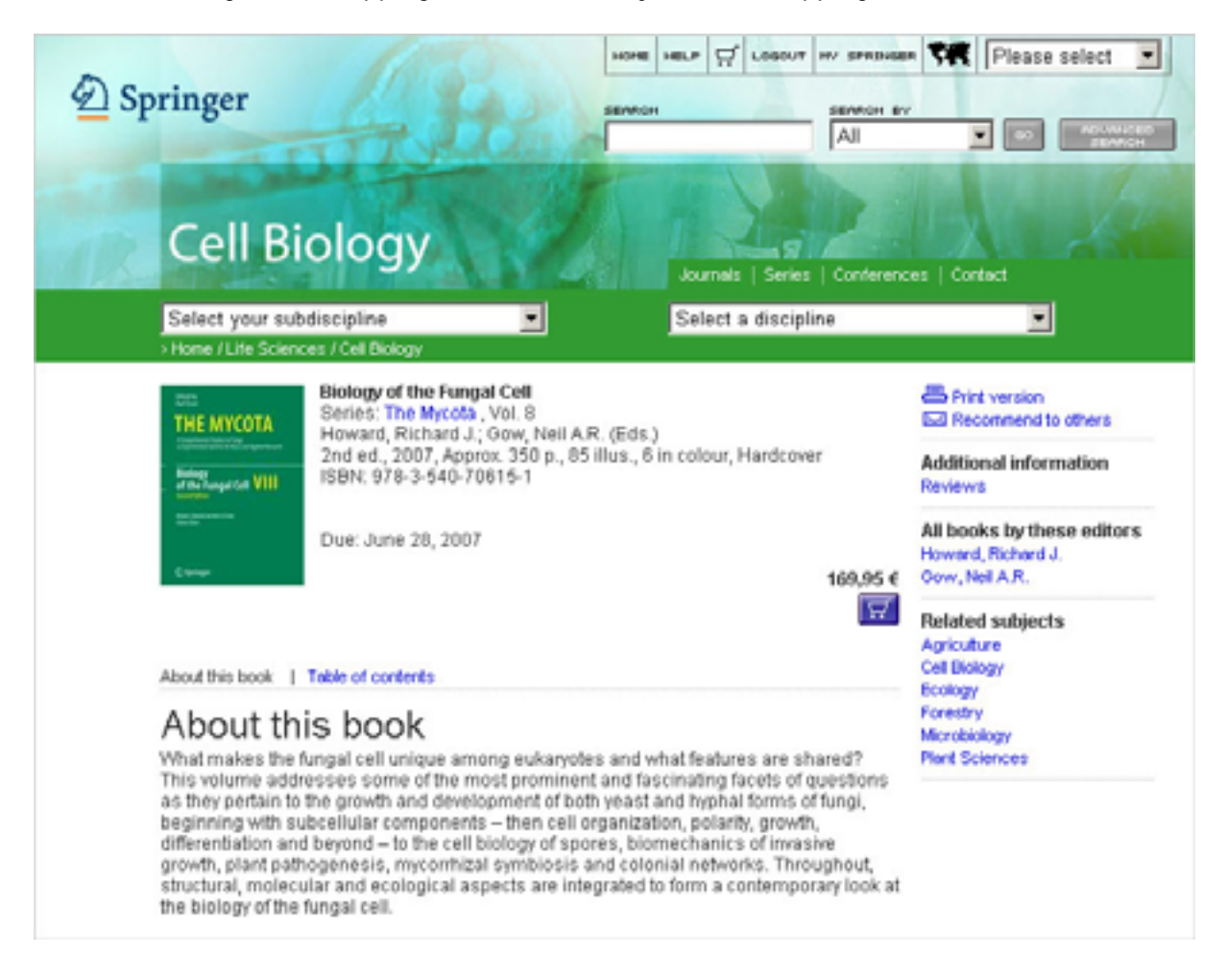

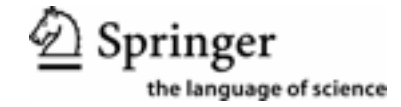

## **Step 2 – Shopping Cart**

In the shopping cart the discounted price is displayed. When you have put all the titles you want to buy into your shopping cart you click on the PROCEED TO CHECKOUT button.

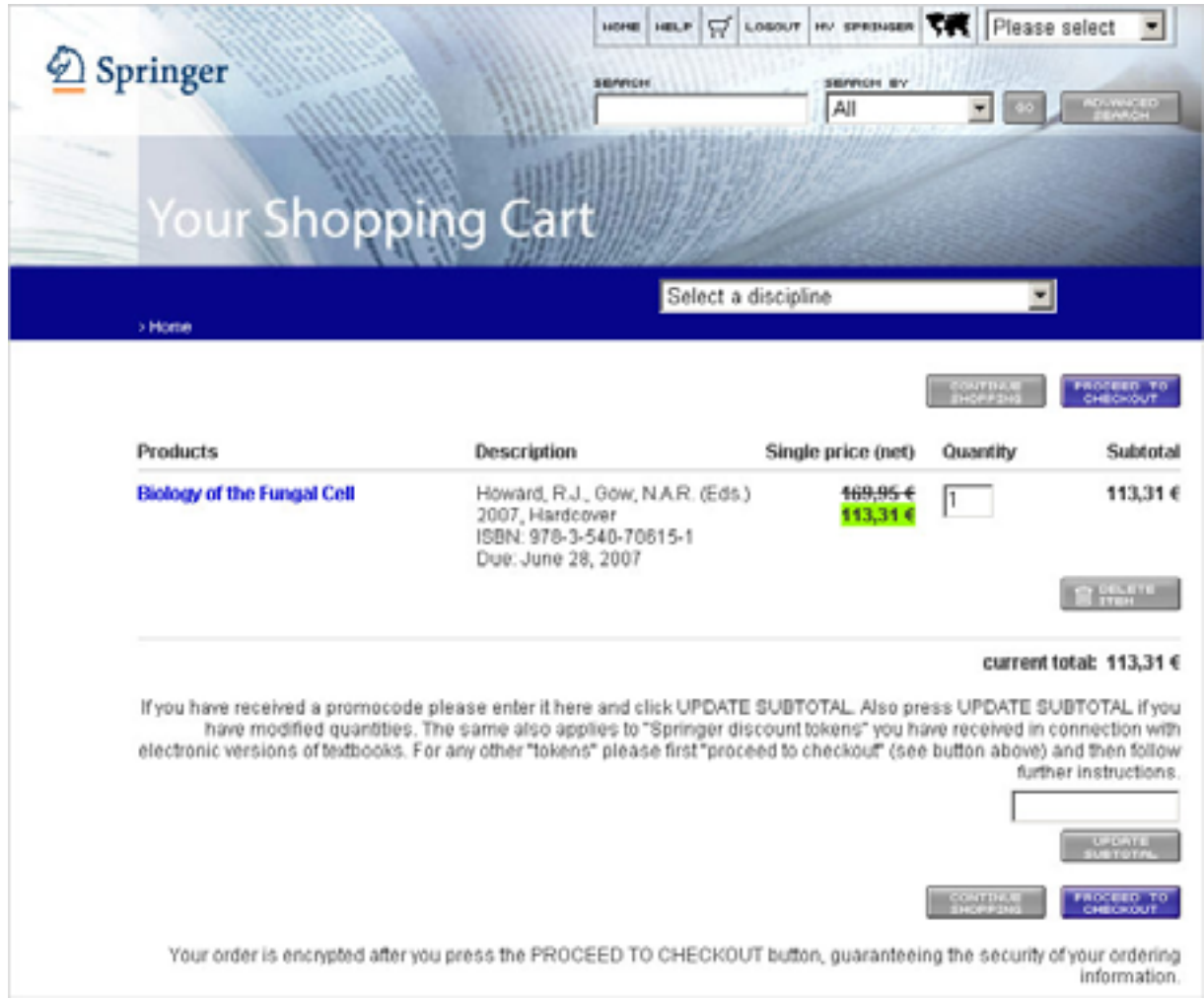

### **Step 3 – Registration Shipping Address**

The first time you use Springer's online bookshop, you will be asked to provide your shipping address. The discounted price including VAT for your country can only be shown after you have given us your shipping address. Here is an example of a user who has entered a SpringerToken with his/her society's discount (33,33%), and who wants the book to be shipped to a country in which the VAT is 7,0 %.

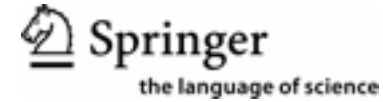

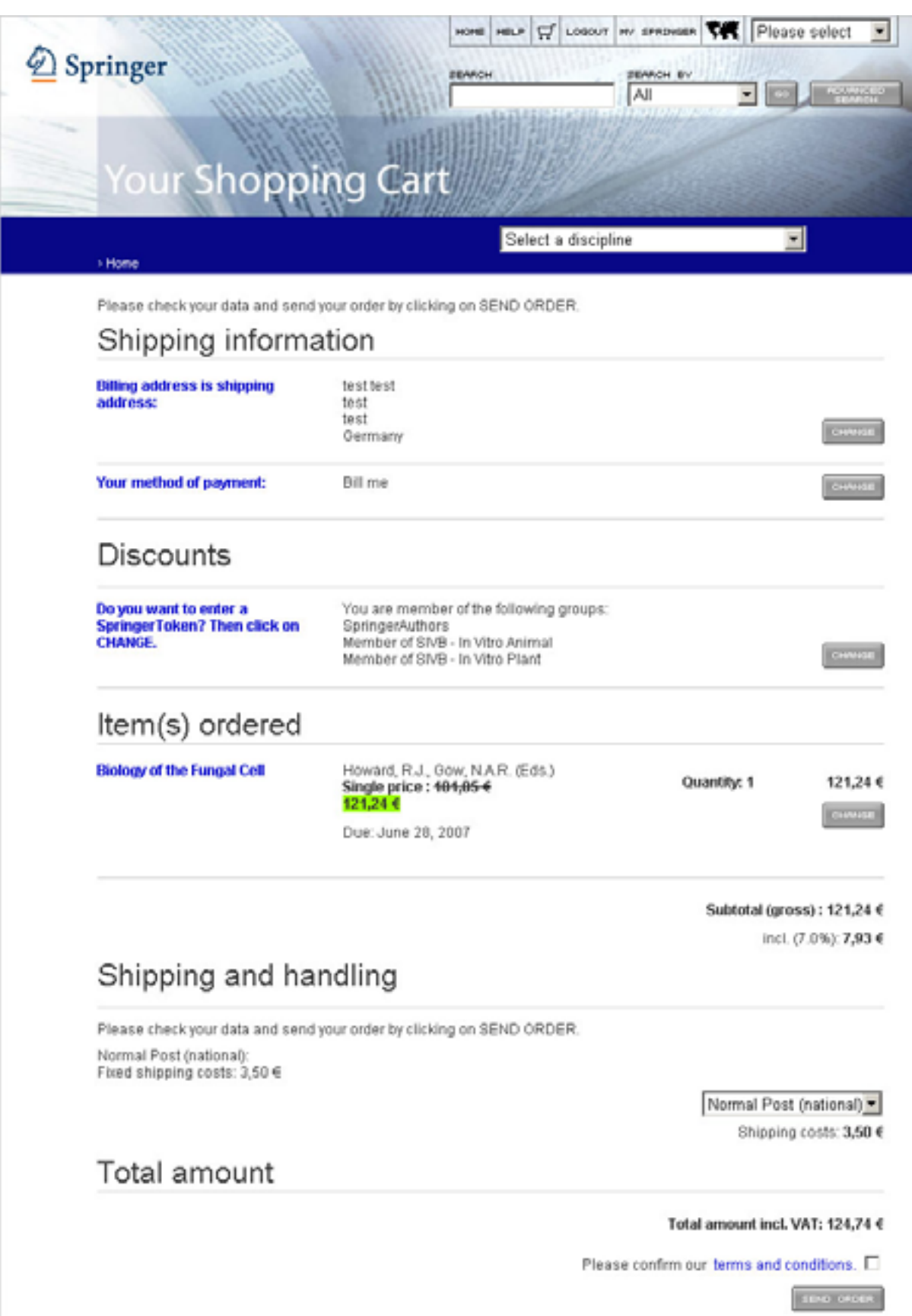